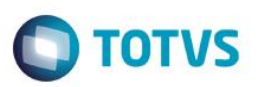

#### **MRP Multiempresa**

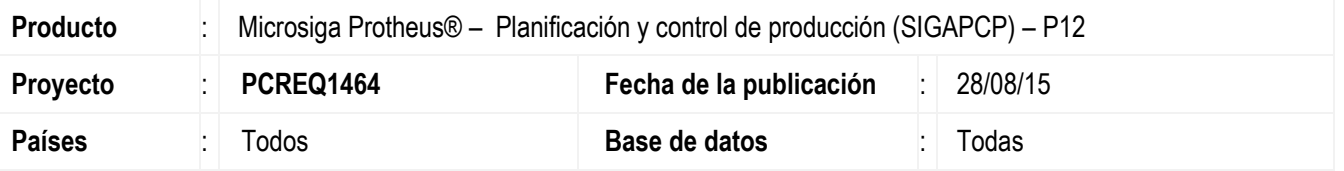

Se desarrolló un nuevo procesamiento de **MRP (PCPA107)**, con el objetivo de ejecutar el cálculo del MRP en un entorno multiempresa. El MRP multiempresa consiste en ejecutar el cálculo del MRP en una determinada empresa y este proceso visualizará los pedidos, órdenes de producción, solicitudes de compra y stocks de otras empresas.

Además de un nuevo MRP, se desarrollaron las rutinas de registro de las empresas centralizadoras PCPA106, la rutina de administración de sugerencias de transferencias y el centralizador de documento PCPA108. También se desarrolló el **Informe del MRP (PCPR107)**, que considerará la nueva información del MRP.

Estos nuevos programas no bloquean la ejecución de las versiones anteriores del MRP y del informe (**MATA710, MATR880**, **MATA712**).

#### **Procedimiento de implementación**

Actualizar el Protheus para la versión 12.1.6 o superior. Compartir la tabla de productos SB1 con las empresas que participarán del cálculo del MRP. Verificar el parámetro MV\_MRPGETR, que indica si el MRP trabajará con las transferencias de stock.

#### **Atención**

**¡El siguiente procedimiento debe realizarlo un profesional calificado como Administrador de Base de Datos (DBA) o su equivalente!** 

**Al adherir al concepto multiempresa debe realizarse un estudio para verificar la necesidad de finalizar las órdenes de producción y las solicitudes de compra.**

**Existen dos formas de uso del MRP multiempresa:**

#### **1 – Uso compartido de los datos sin utilizar la GESTIÓN DE EMPRESAS**

- i. Archivo de productos compartido
	- En el **Configurador (SIGACFG)**, acceda a la empresa que desea modificar.
	- En **Base de datos / Diccionario / Archivos,** haga clic en **Buscar** y ubique la tabla (SB1).
	- Haga clic en la tabla y haga clic en **Editar**.
	- Modifique en **Nombre**, para el nombre de la tabla en la empresa compartida.

**Ejemplo:** Empresas 01 y 02 que utilizan el mismo SB1, en este caso, el SB1010 (Tabla de la Empresa 01)**.**

1

- Acceda al **Configurador (SIGACFG)** en la empresa 02.
- Abra la tabla Productos **(SB1)**.

 $\overline{6}$ 

SIGAPCP – MRP Multiempresa

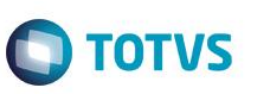

- Cambie el nombre de la tabla de SB1020 a SB1010.

- Grabe las modificaciones.

A partir de esta modificación, el Sistema utiliza la tabla **SB1010** en la **Empresa 01** y en la **Empresa 02**. Este proceso debe realizarse para todas las empresas involucradas.

Además de las tabla SB1 deben compartirse las tablas de procesamiento del MRP:

- SOO: Empresa centralizadora

- SOP: Empresas centralizadas
- SOU: Sugerencia de transferencia
- SOT: Períodos del MRP Antigua SHA y CZK
- SOR: Movimientos del MRP Antigua SHA y CZJ
- SOQ: Objeto del MRP Antigua SH5 y CZI
- SOS: Relación de las transferencias
- SOV: Necesidades unitarias

#### **2 – Utilización del concepto GESTIÓN DE EMPRESAS**

- ii. Al utilizar la gestión de empresas, las tablas del sistema ya estarán preparadas para registrar las empresas y sucursales. De esta manera, será necesario compartir únicamente la tabla de productos SB1. Este concepto permite trabajar con los siguientes campos:
	- Grupo de empresas.
	- Empresas.
	- Unidad de negocios.
	- Sucursales.

#### **¡EN CASO DE DUDAS entre en contacto con el Help Desk Framework/PCP!**

#### **Actualizaciones del compatibilizador**

#### 1. Creación de **Tabla** en el archivo **SX2– Tablas**:

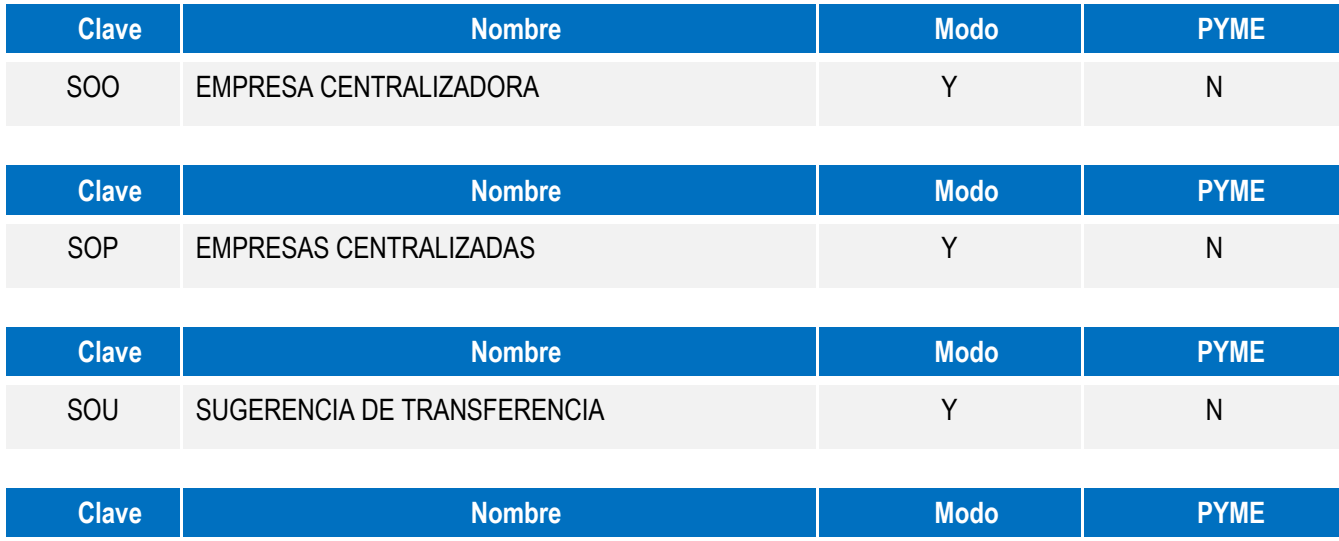

 $\ddot{\circ}$ 

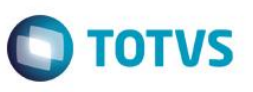

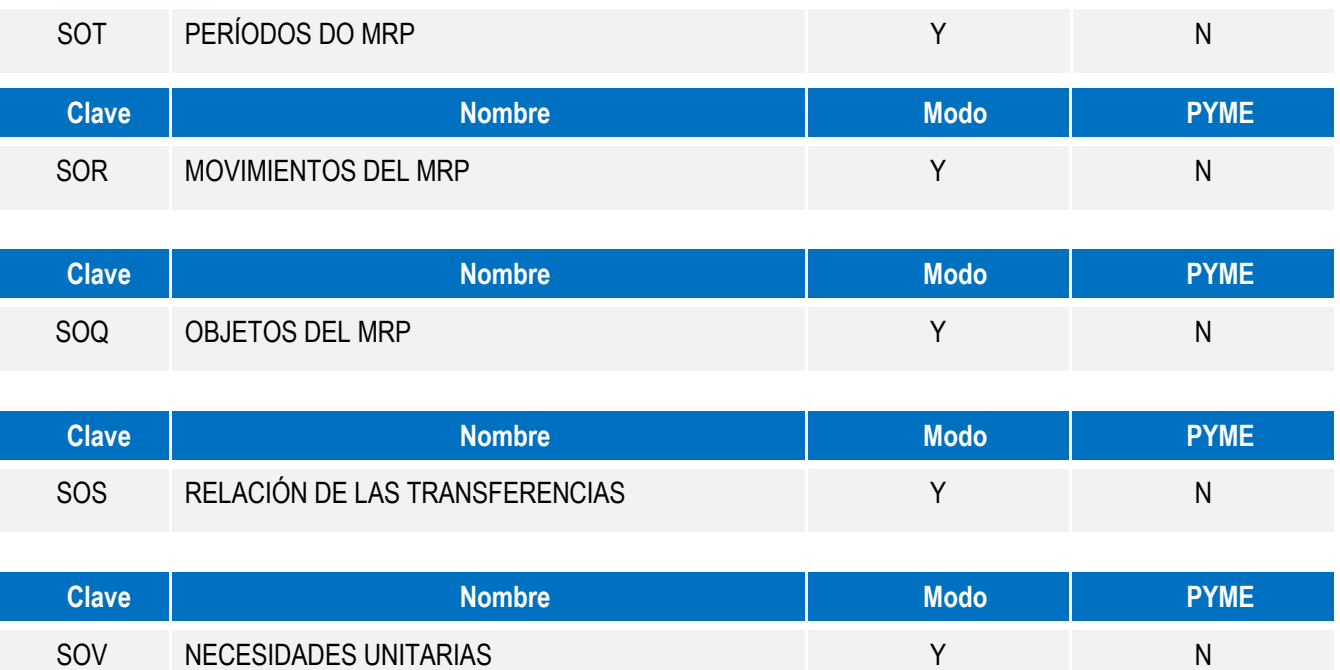

#### 2. Creación de **campos** en el archivo **SX3 – Campos**:

Tabla SOO – Empresa centralizadora:

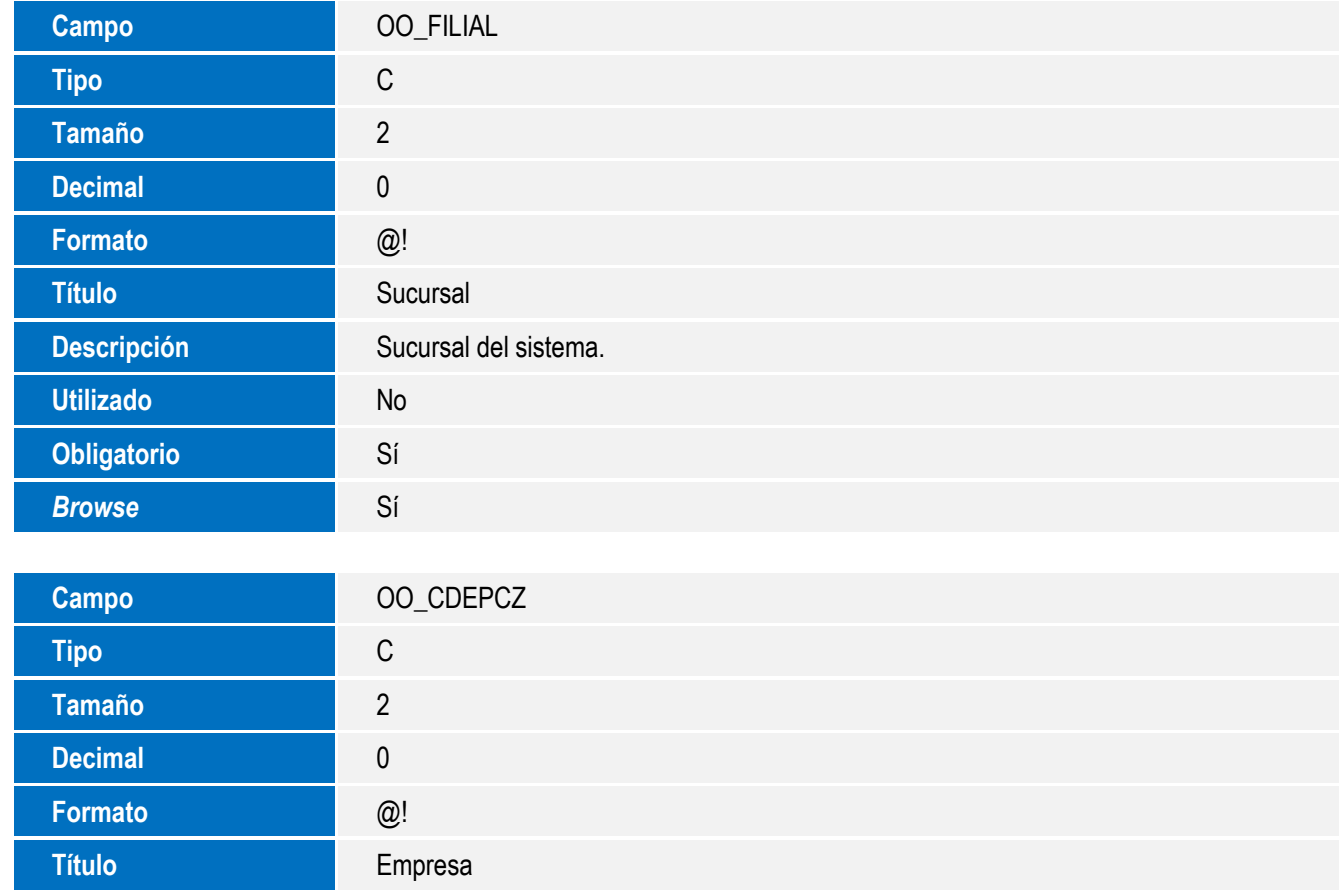

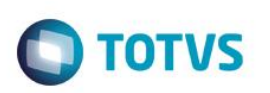

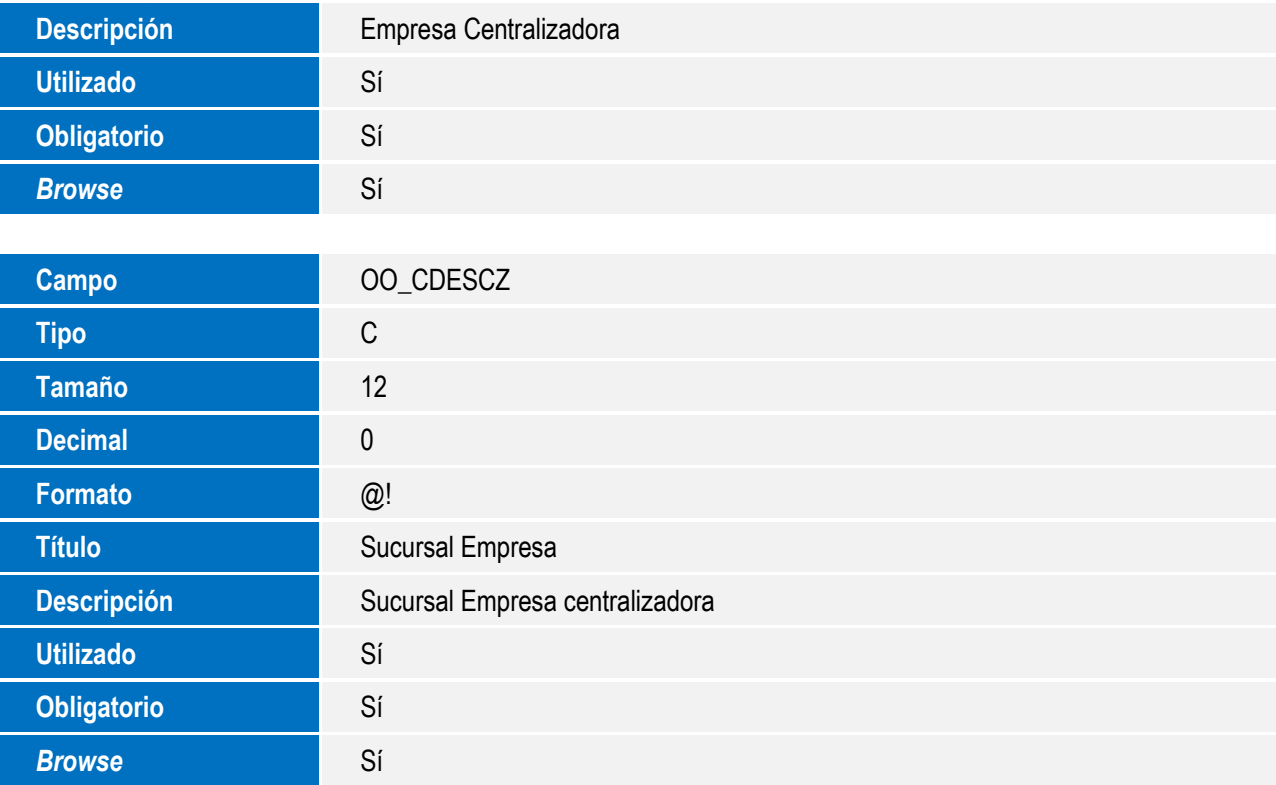

Tabla SOP – Empresa centralizada:

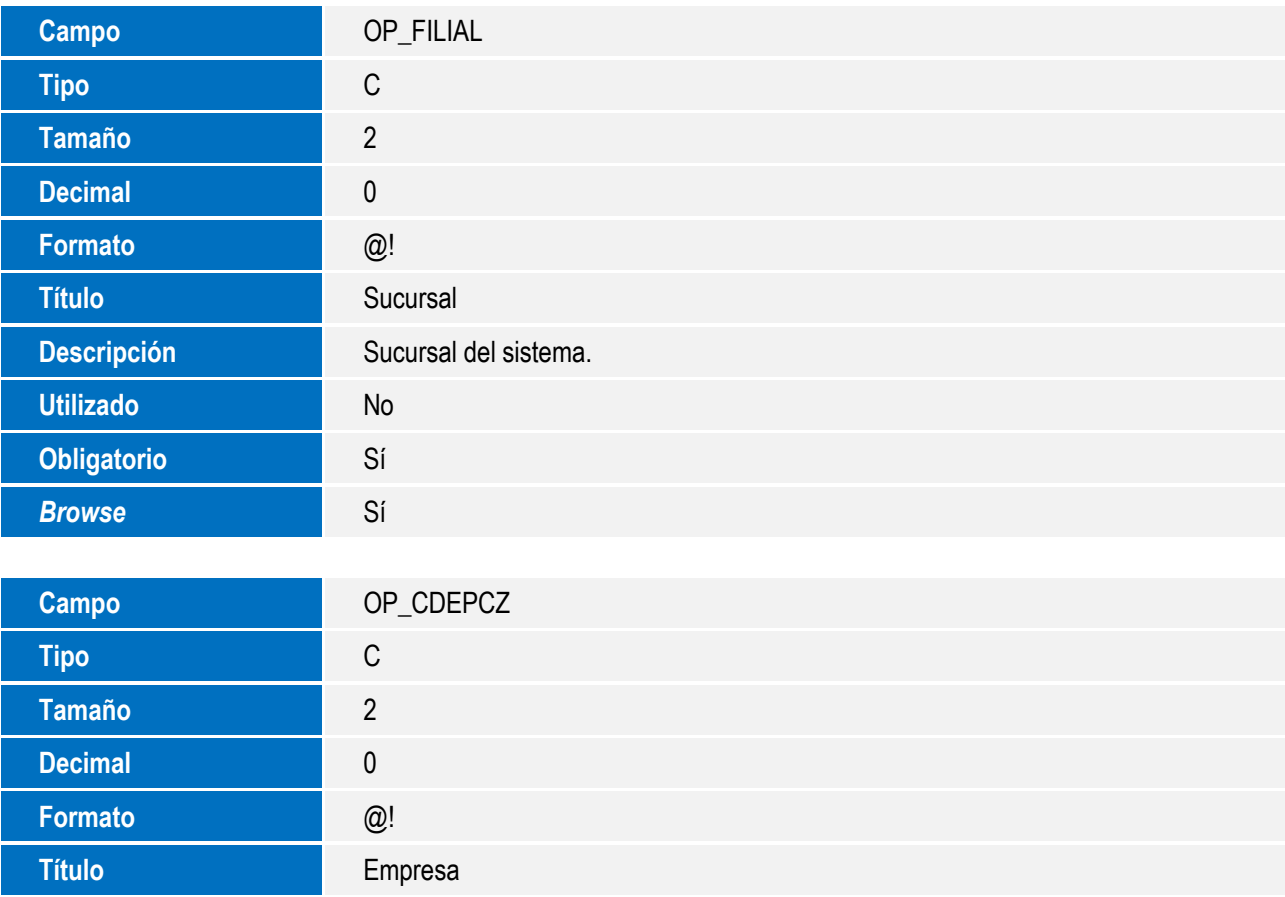

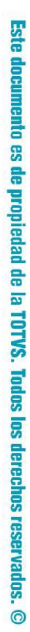

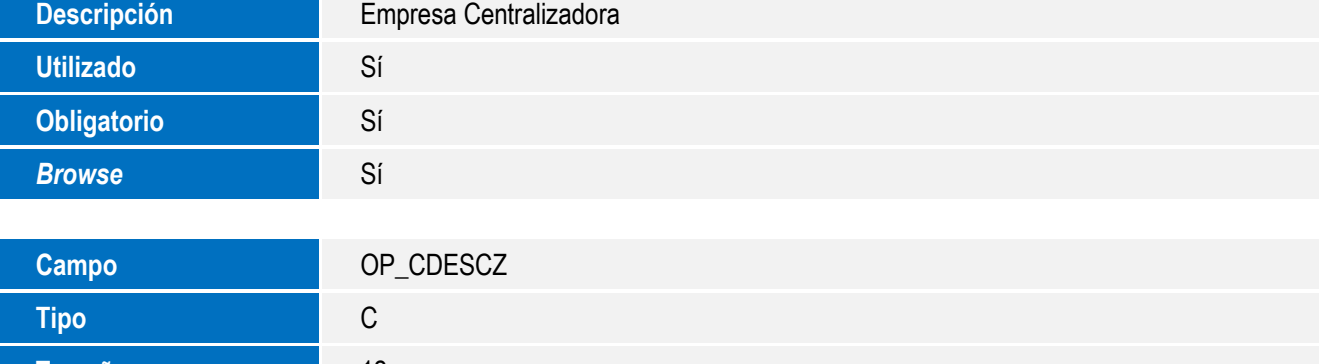

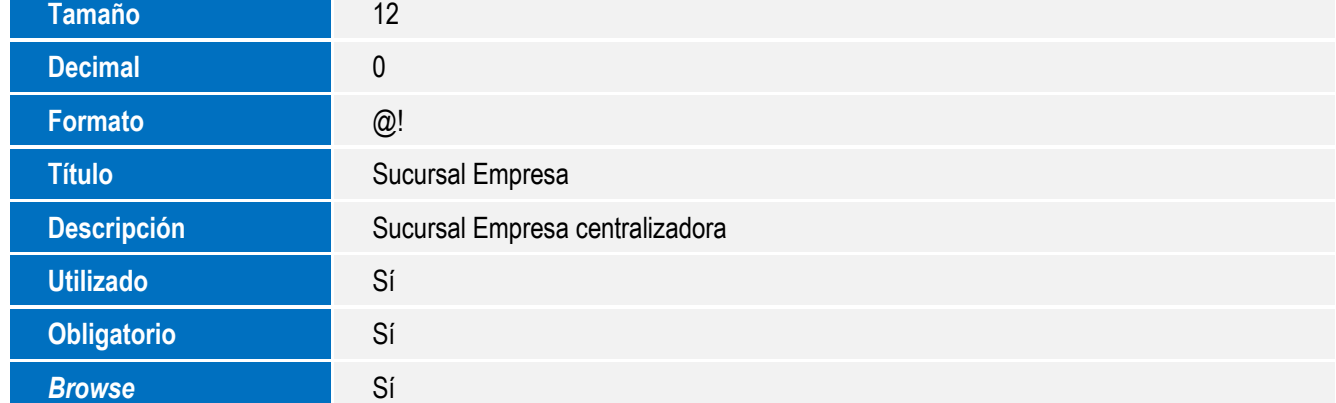

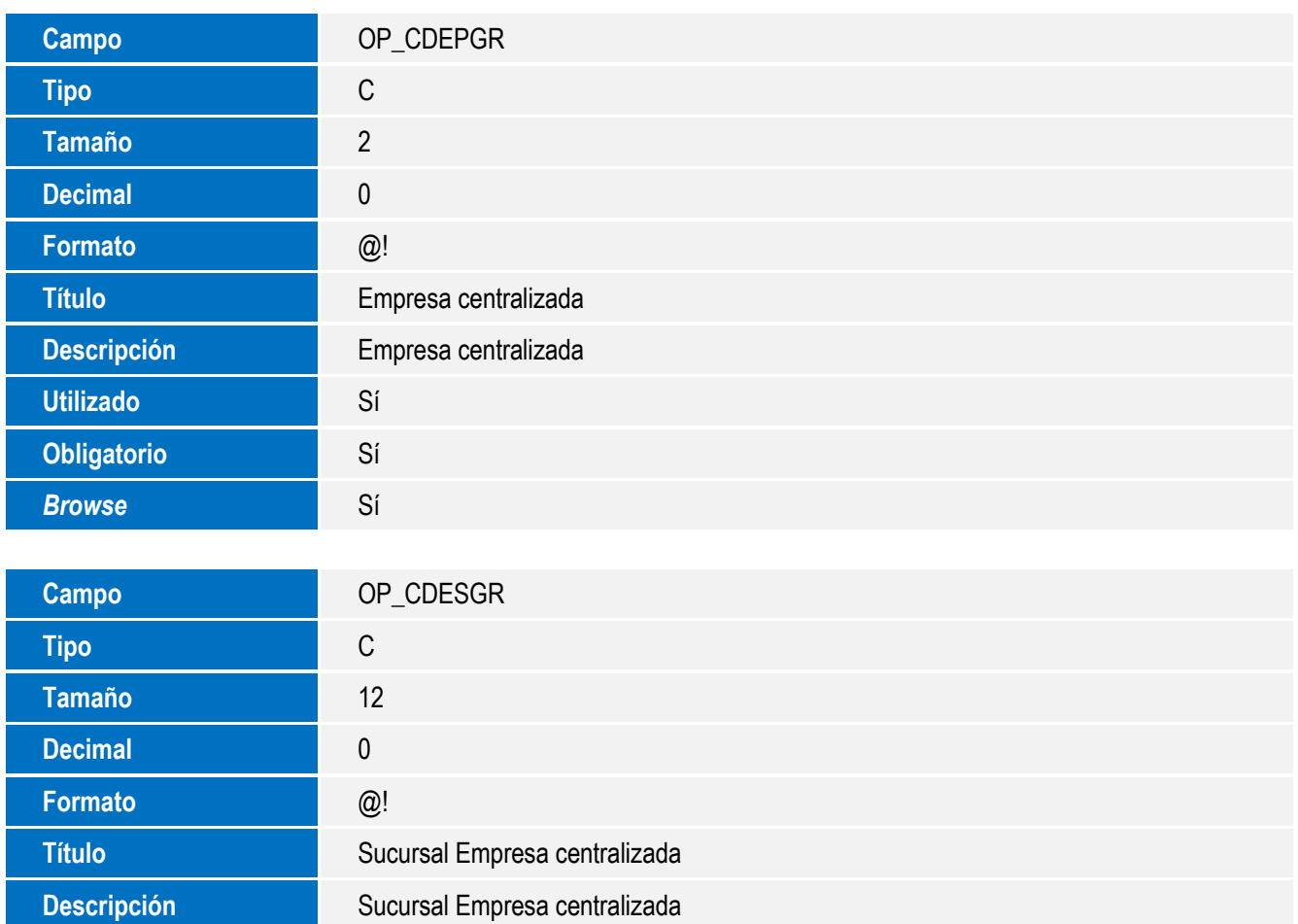

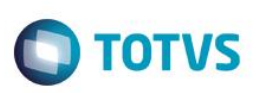

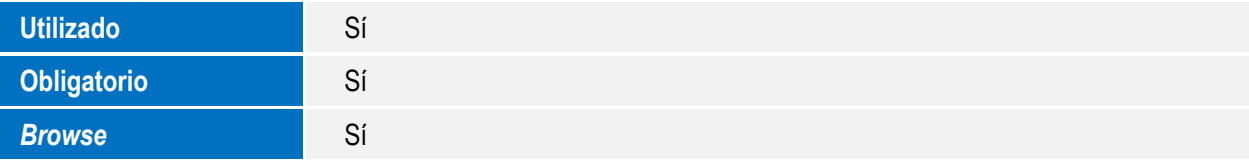

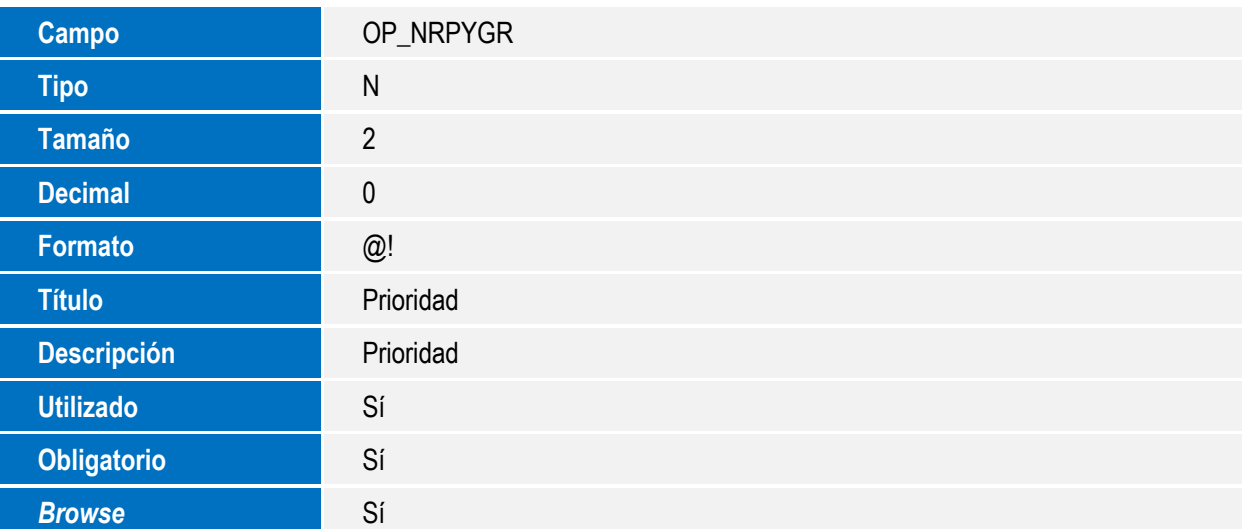

#### Tabla SOU – Sugerencia de transferencia:

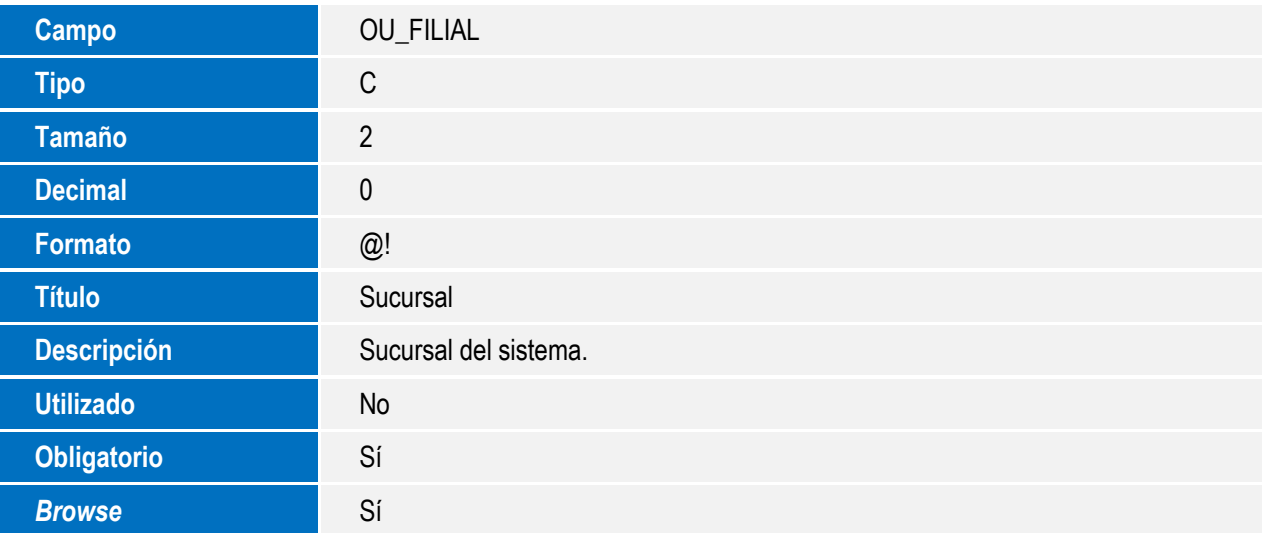

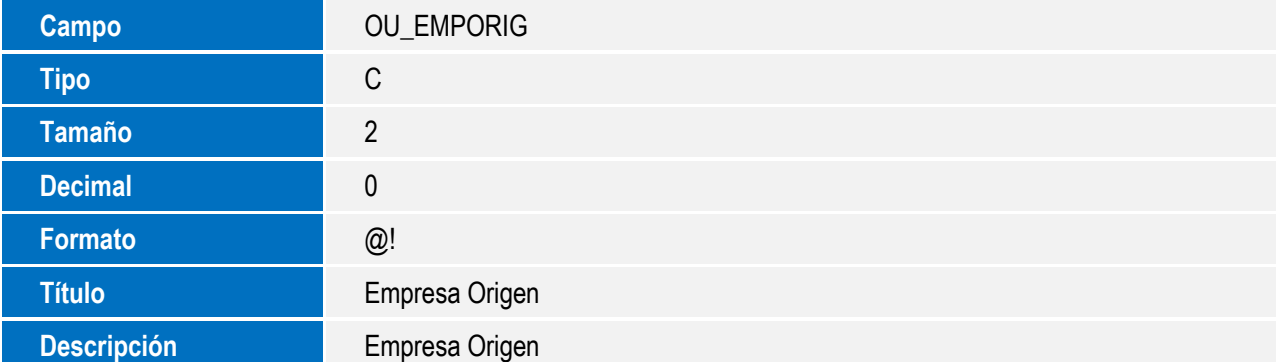

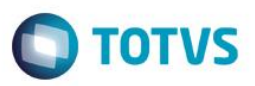

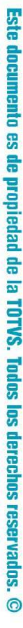

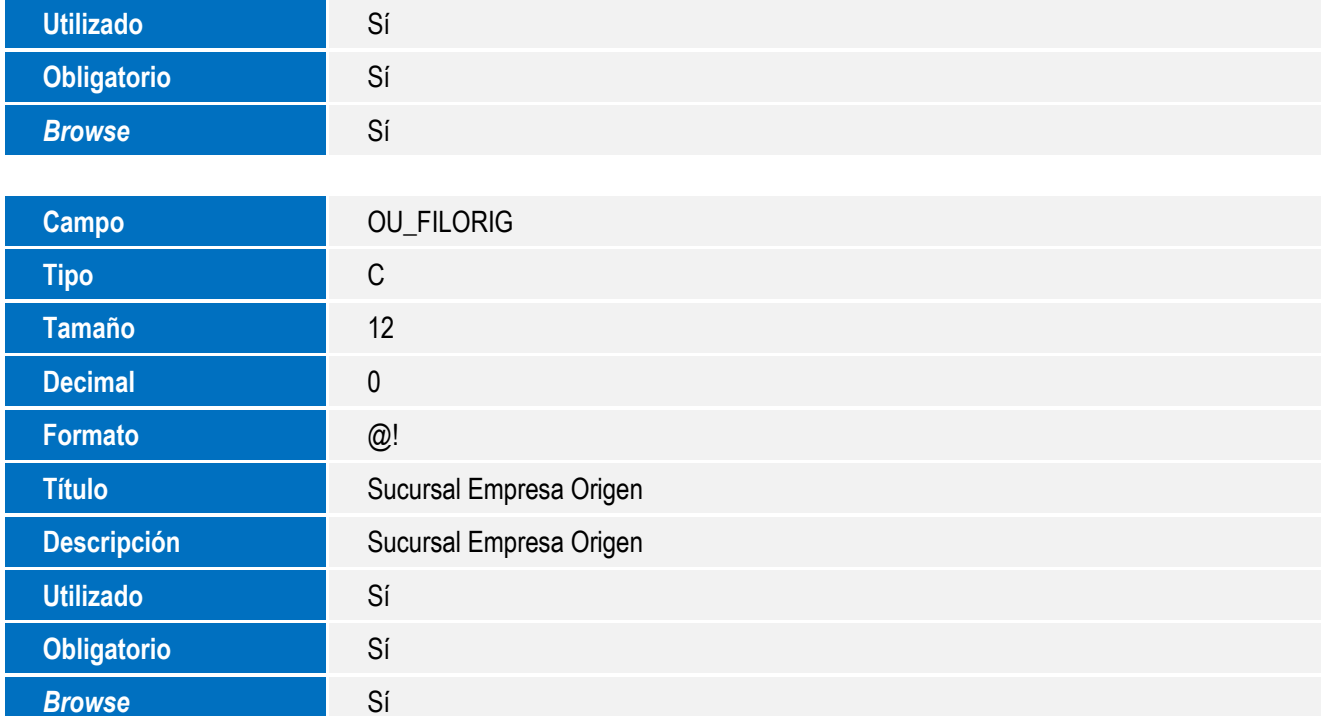

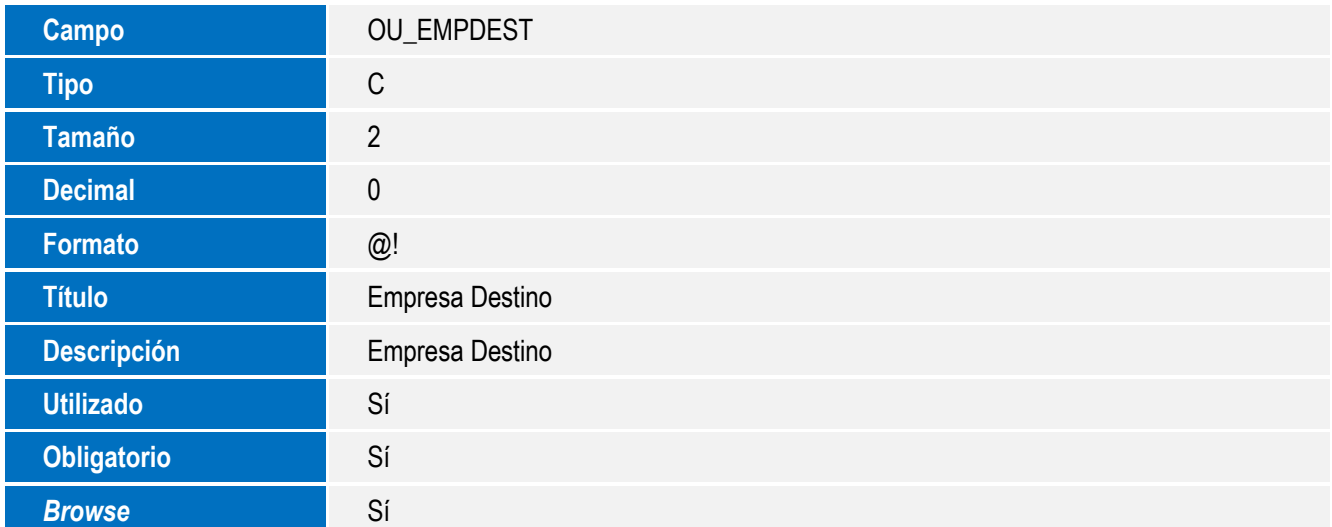

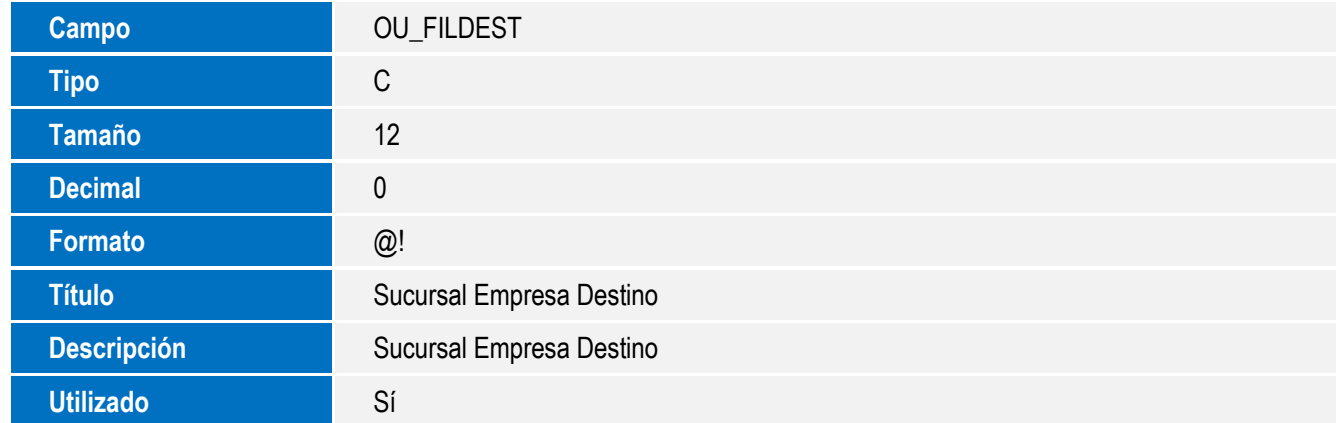

7

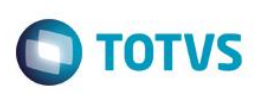

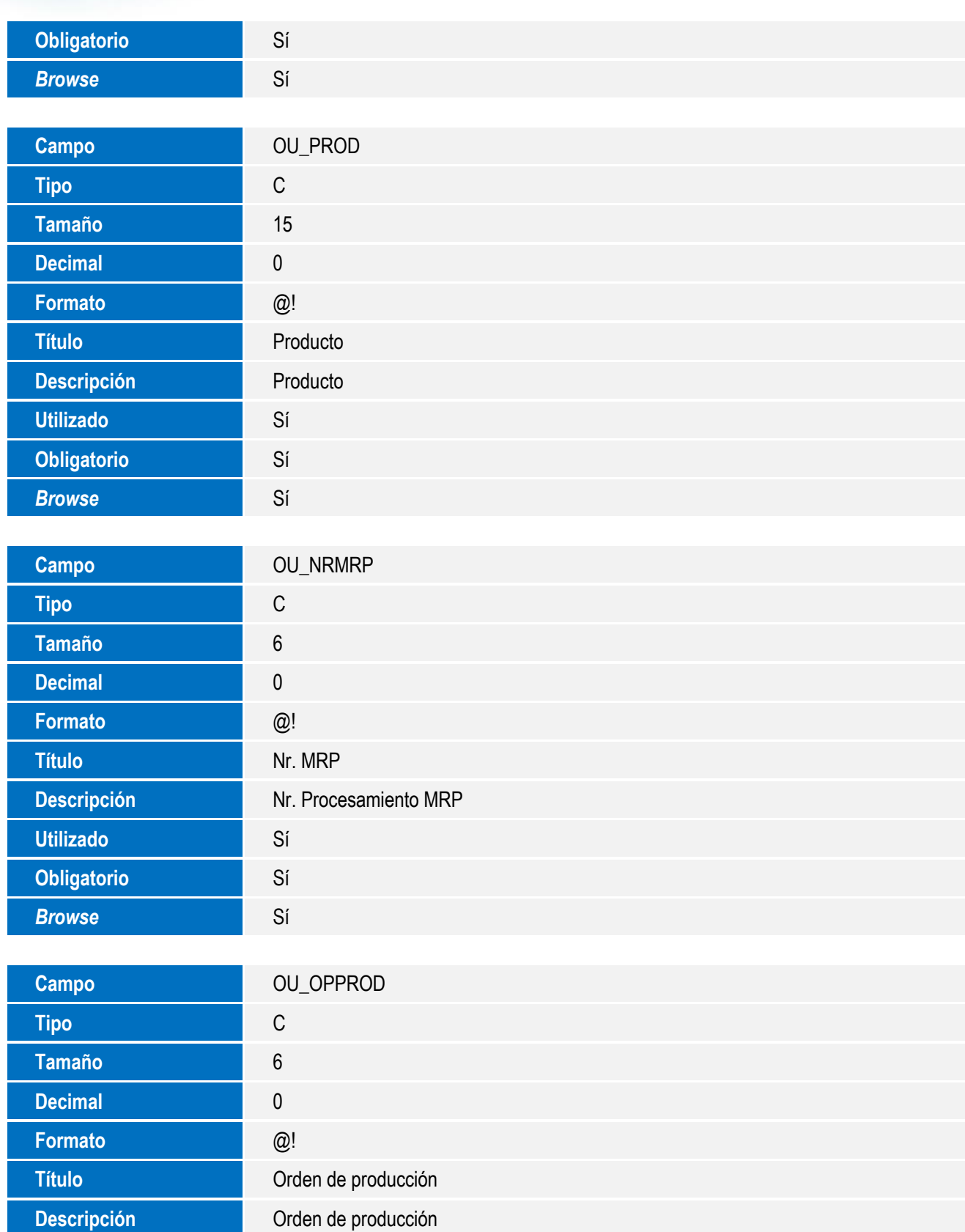

**Este docu** nento es de propiedad de la TOTVS. Todos los derechos reservados.  $\odot$ 

**Utilizado** Sí **Obligatorio** Sí

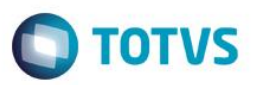

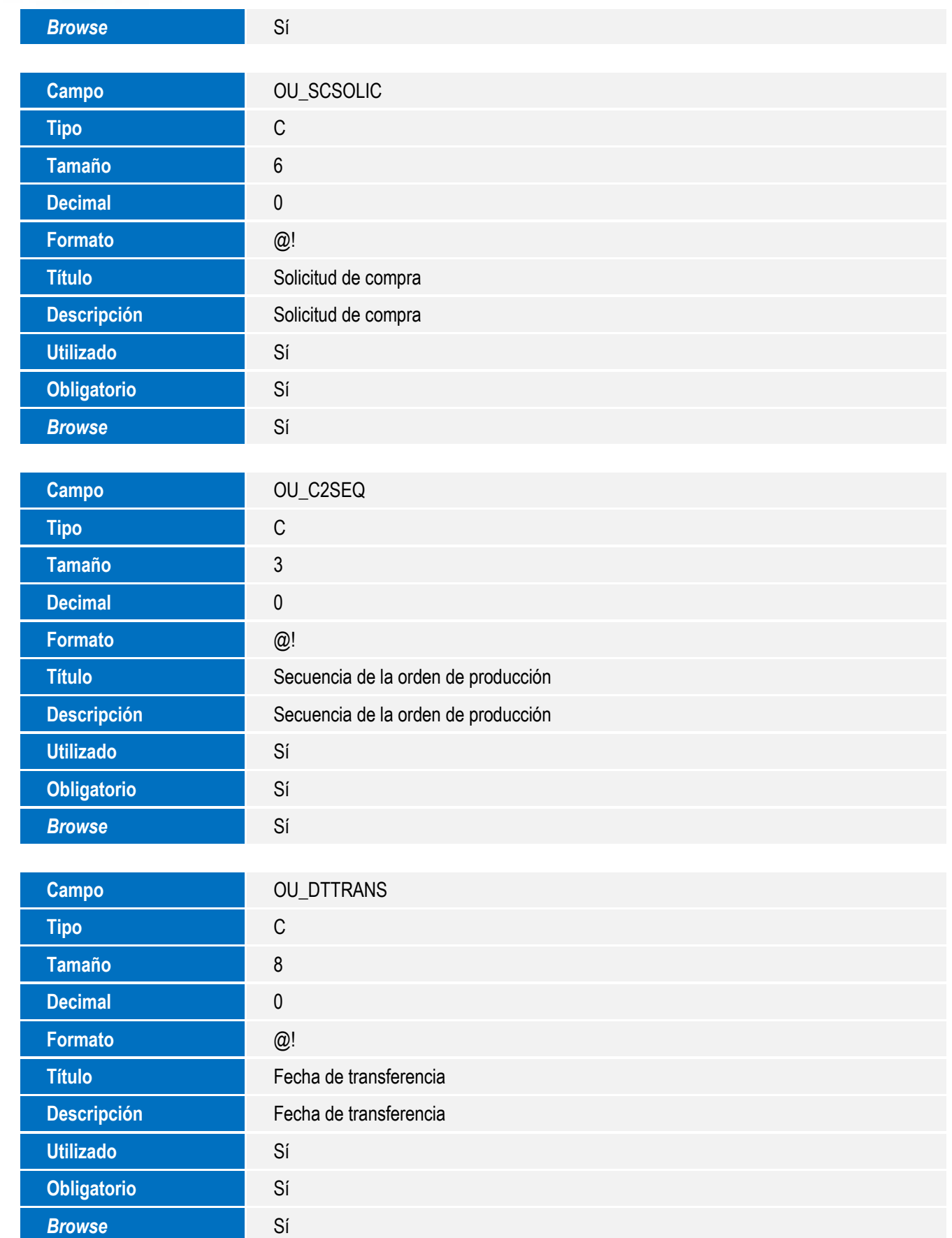

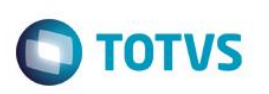

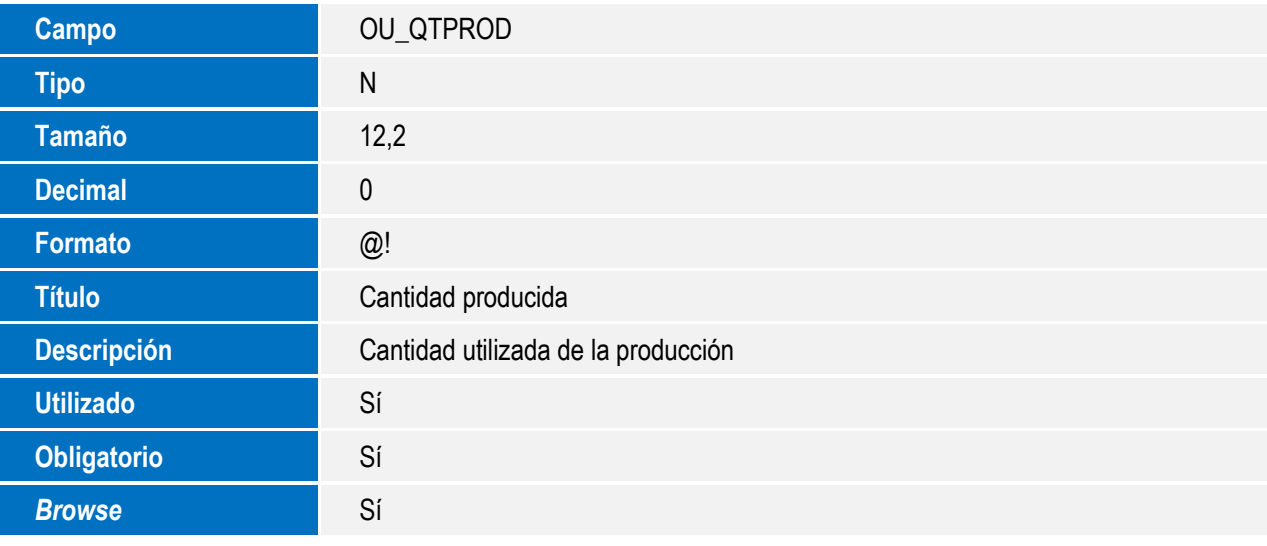

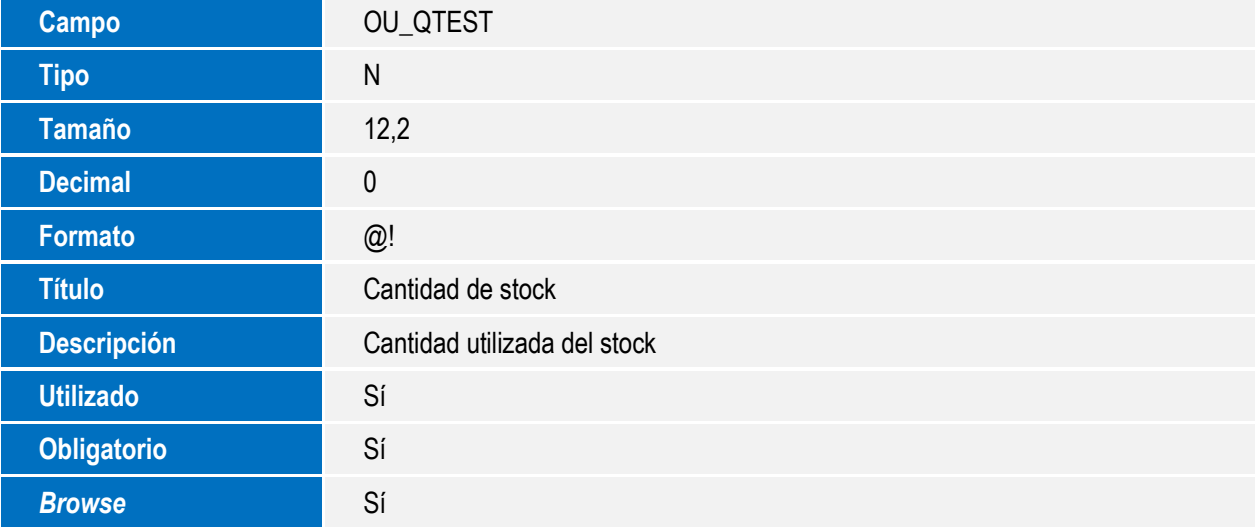

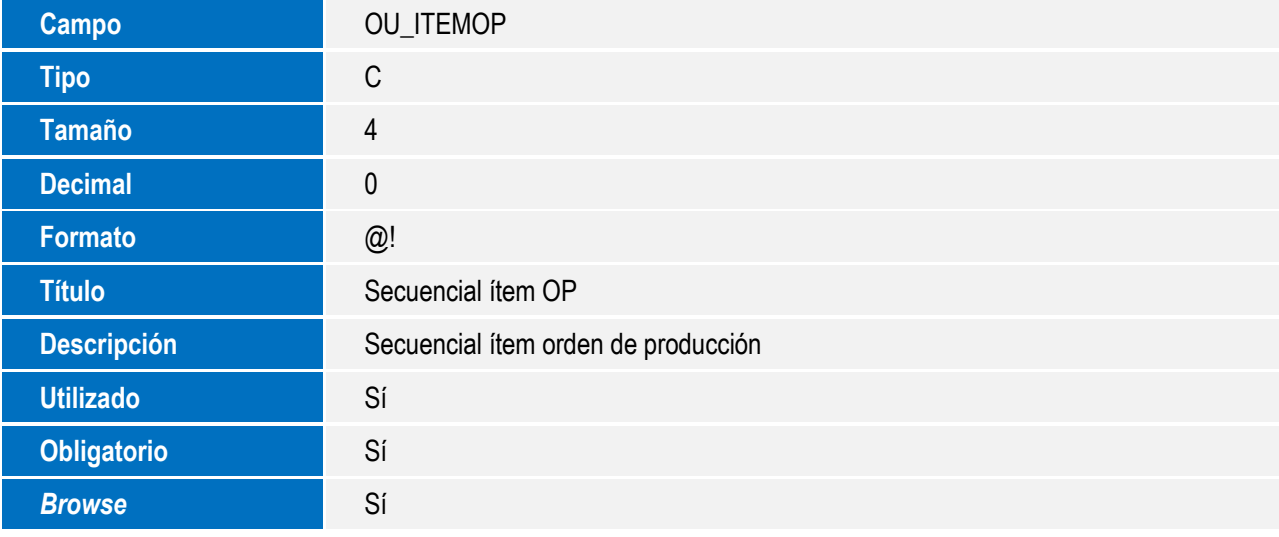

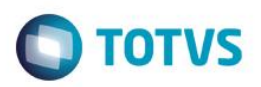

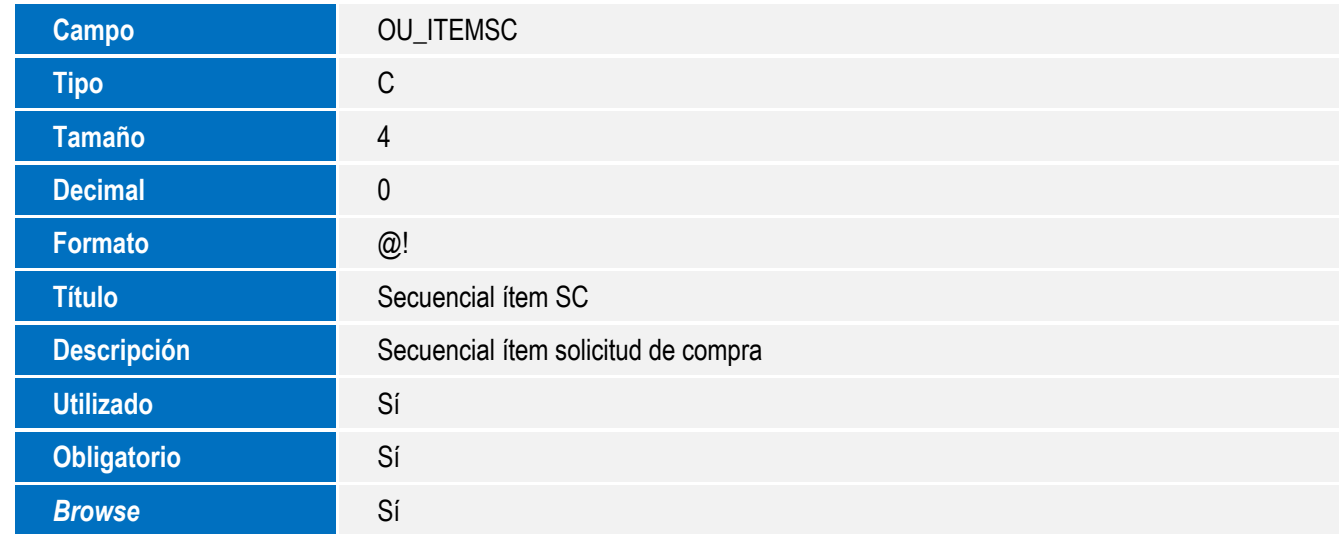

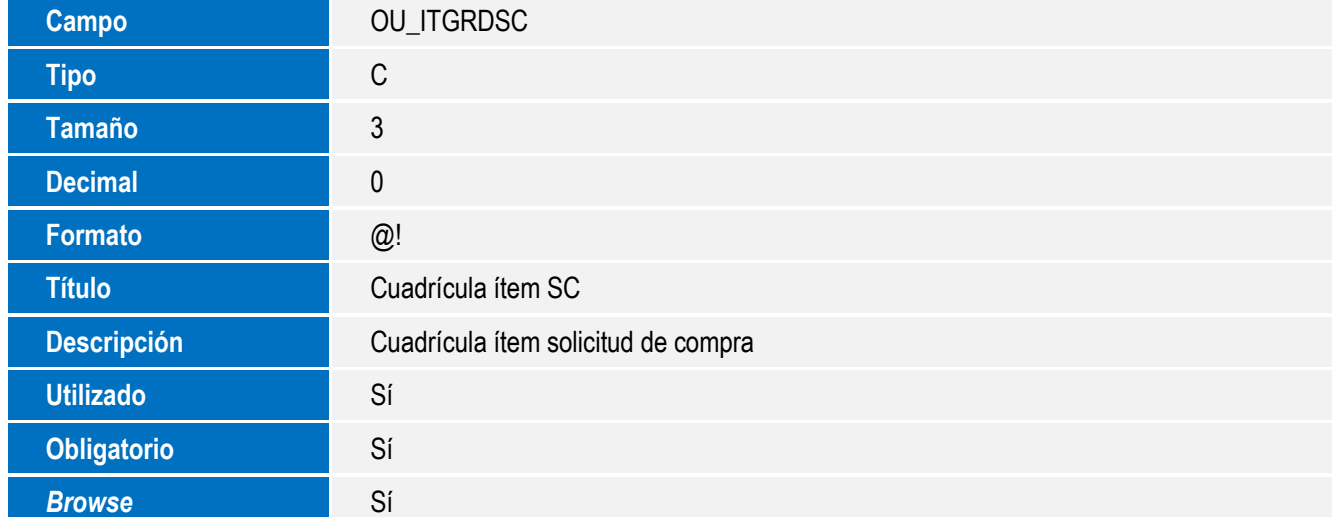

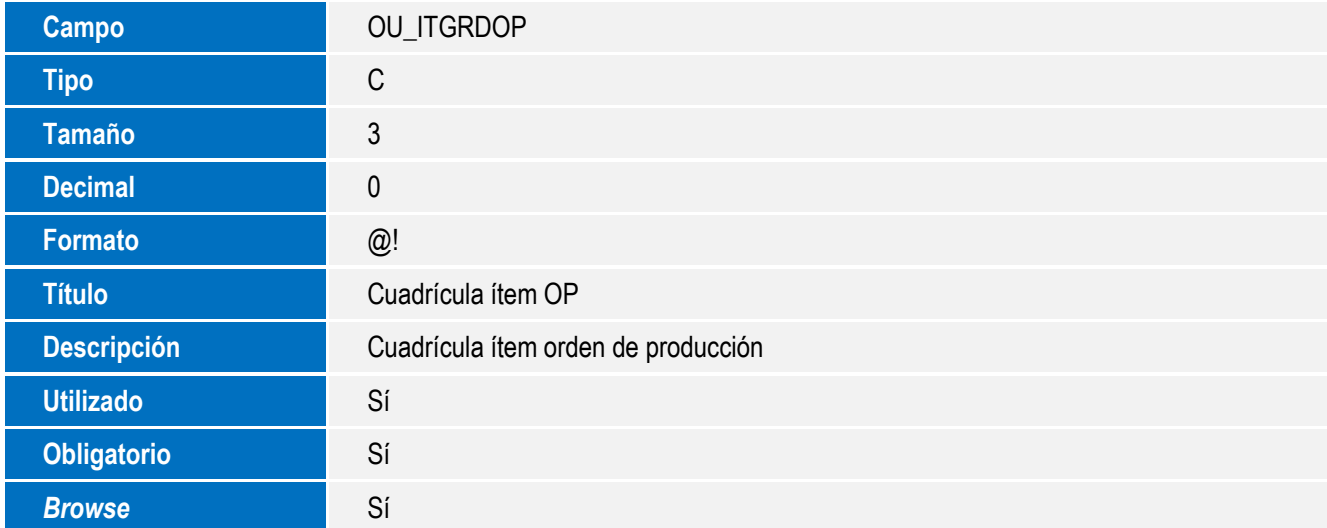

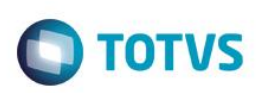

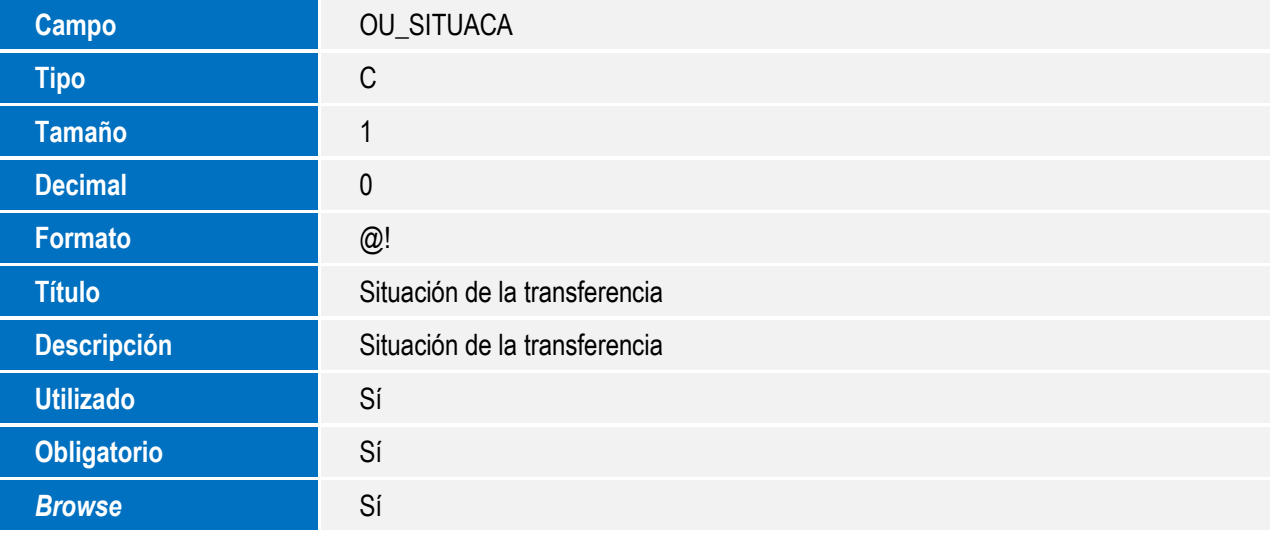

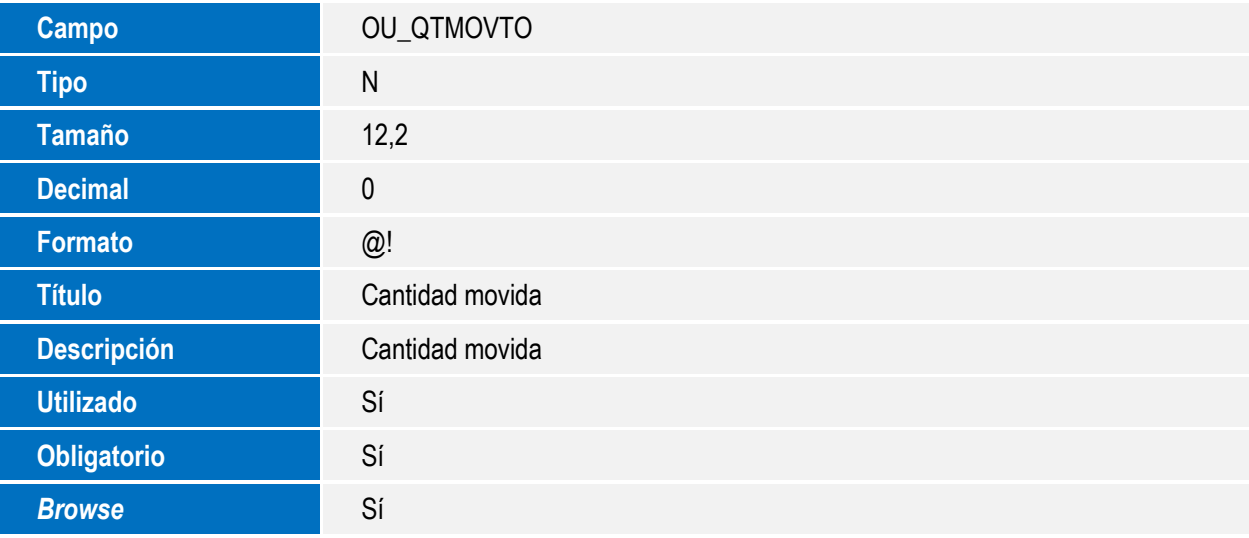

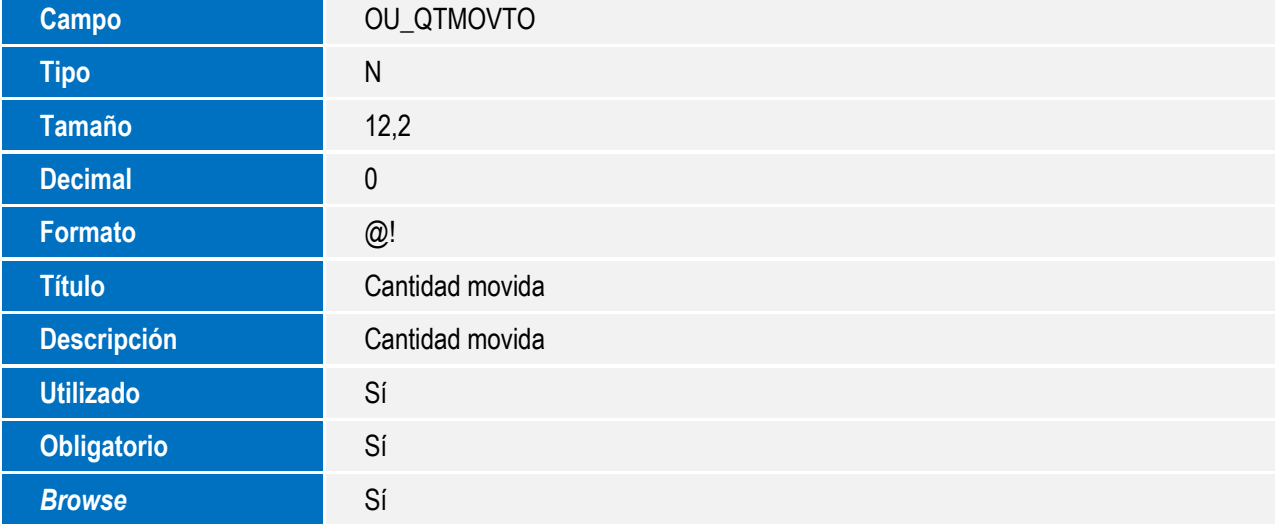

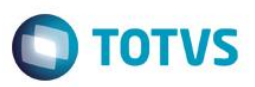

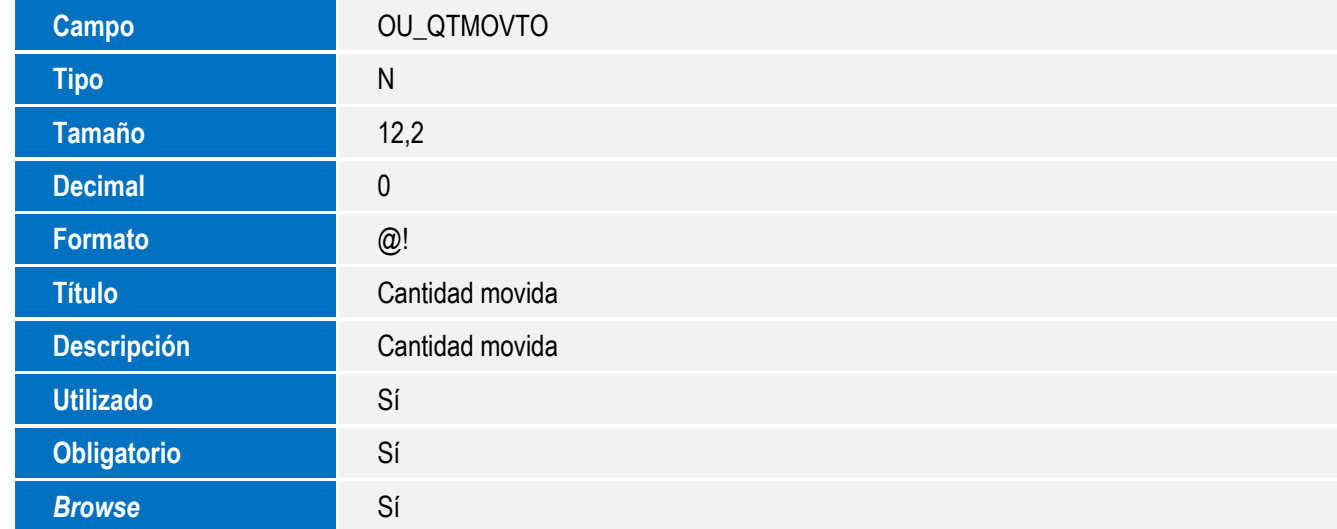

Tabla SOT – Períodos del MRP:

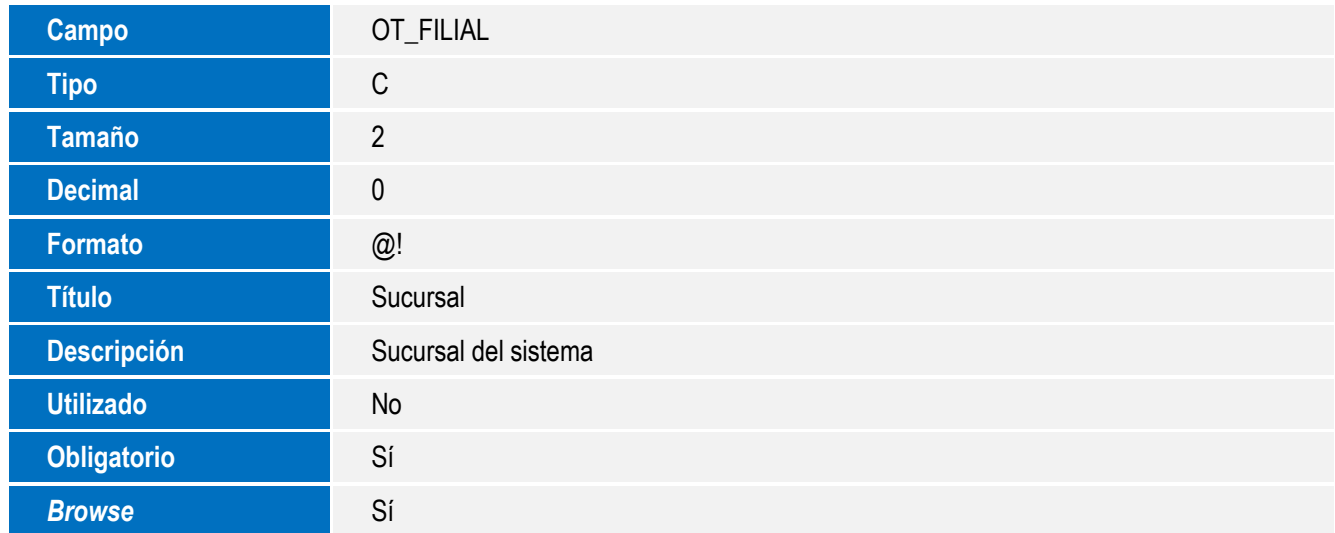

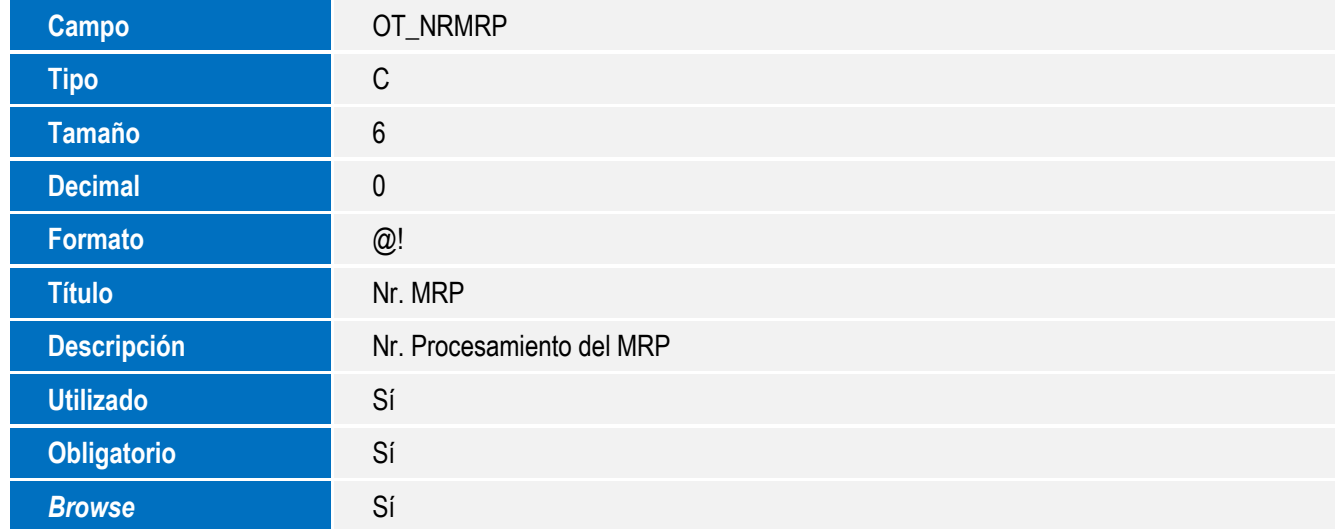

![](_page_13_Picture_1.jpeg)

![](_page_13_Picture_181.jpeg)

![](_page_13_Picture_182.jpeg)

![](_page_13_Picture_183.jpeg)

![](_page_14_Picture_1.jpeg)

![](_page_14_Picture_180.jpeg)

![](_page_14_Picture_181.jpeg)

![](_page_14_Picture_182.jpeg)

![](_page_15_Picture_1.jpeg)

![](_page_15_Picture_181.jpeg)

![](_page_15_Picture_182.jpeg)

![](_page_15_Picture_183.jpeg)

Tabla SOR – Movimientos del MRP:

![](_page_16_Picture_192.jpeg)

**O** TOTVS

![](_page_16_Picture_193.jpeg)

![](_page_16_Picture_194.jpeg)

![](_page_17_Picture_1.jpeg)

![](_page_17_Picture_180.jpeg)

![](_page_17_Picture_181.jpeg)

![](_page_17_Picture_182.jpeg)

![](_page_18_Picture_1.jpeg)

![](_page_18_Picture_178.jpeg)

![](_page_18_Picture_179.jpeg)

![](_page_18_Picture_180.jpeg)

![](_page_19_Picture_1.jpeg)

![](_page_19_Picture_195.jpeg)

Tabla SOQ – Objetos del MRP:

![](_page_19_Picture_196.jpeg)

![](_page_19_Picture_197.jpeg)

![](_page_20_Picture_1.jpeg)

![](_page_20_Picture_173.jpeg)

![](_page_20_Picture_174.jpeg)

![](_page_20_Picture_175.jpeg)

![](_page_21_Picture_1.jpeg)

![](_page_21_Picture_181.jpeg)

![](_page_21_Picture_182.jpeg)

![](_page_21_Picture_183.jpeg)

**Este doc** ito es de propiedad de la TOTVS. Todos los derechos reservados.  $\odot$ 

![](_page_22_Picture_1.jpeg)

![](_page_22_Picture_179.jpeg)

![](_page_22_Picture_180.jpeg)

![](_page_22_Picture_181.jpeg)

![](_page_22_Picture_182.jpeg)

![](_page_23_Picture_1.jpeg)

![](_page_23_Picture_181.jpeg)

![](_page_23_Picture_182.jpeg)

![](_page_23_Picture_183.jpeg)

![](_page_24_Picture_1.jpeg)

![](_page_24_Picture_178.jpeg)

![](_page_24_Picture_179.jpeg)

![](_page_24_Picture_180.jpeg)

![](_page_24_Picture_181.jpeg)

![](_page_25_Picture_1.jpeg)

![](_page_25_Picture_189.jpeg)

![](_page_25_Picture_190.jpeg)

Tabla SOS – Relación de transferencia:

![](_page_25_Picture_191.jpeg)

![](_page_26_Picture_1.jpeg)

![](_page_26_Picture_172.jpeg)

![](_page_26_Picture_173.jpeg)

![](_page_26_Picture_174.jpeg)

![](_page_26_Picture_175.jpeg)

![](_page_27_Picture_1.jpeg)

![](_page_27_Picture_182.jpeg)

Tabla SOV – Necesidades unitarias:

![](_page_27_Picture_183.jpeg)

![](_page_27_Picture_184.jpeg)

![](_page_28_Picture_1.jpeg)

![](_page_28_Picture_170.jpeg)

![](_page_28_Picture_171.jpeg)

![](_page_28_Picture_172.jpeg)

**Obligatorio** Sí **Browse** Sí

![](_page_29_Picture_1.jpeg)

#### **¡Importante!**

El tamaño de los campos que disponen de grupo puede variar, de acuerdo con el entorno en uso.

3. Creación de **Índices** en el archivo **SIX – Índices**:

![](_page_29_Picture_186.jpeg)

**Índice** SOQ

**Orden** 3

![](_page_30_Picture_1.jpeg)

![](_page_30_Picture_185.jpeg)

![](_page_30_Picture_186.jpeg)

![](_page_31_Picture_1.jpeg)

![](_page_31_Picture_154.jpeg)

![](_page_32_Picture_1.jpeg)

#### **Procedimiento de configuración**

#### **CONFIGURACIÓN DE MENÚS**

1. En el **Configurador (SIGACFG)** acceda a **Entornos/Archivo/Menú (CFGX013)**. Informe la nueva opción de menú del **SIGAPCP**, de acuerdo con las siguientes instrucciones:

![](_page_32_Picture_175.jpeg)

 $\overline{\circ}$ 

![](_page_33_Picture_1.jpeg)

![](_page_33_Picture_136.jpeg)

#### **Procedimiento de utilización**

- 1. En Planificación y control de producción (SIGAPCP), acceda a Actualizaciones/Archivos/Multiempresa/Empresa centralizadora (PCPA106).
- 2. Registre las empresas que formarán parte del procesamiento del MRP (SB1 compartida).
- 3. En Planificación y control de producción (SIGAPCP), acceda a Actualizaciones/Procesamiento/Multiempresa/MRP (PCPA107).
- 4. Seleccione la periodicidad y configure los pedidos y Log de eventos.
- 5. Activa la opción Parámetros y configure las preguntas. Haga clic en Ok para iniciar el procesamiento.
- 6. Al final, verifique los resultados y genere las OC, SC y transferencias por medio de la opción OP/SC, en Acciones relacionadas.
- 7. Después del cálculo del MRP, es posible verificar el informe. En Planificación y control de producción (SIGAPCP), acceda a Informes/Específicos/MRP Multiempresa (PCPR107).
- 8. Después del cálculo del MRP, es posible verificar las sugerencias de transferencias y administrar las órdenes de producción y las solicitudes de compra, permitiendo el cambio de empresas/sucursal de estos documentos. En Actualizaciones/Procesamiento/Multiempresa/Gestión MRP (PCPA108).

![](_page_34_Picture_1.jpeg)

### **Información técnica**

![](_page_34_Picture_99.jpeg)